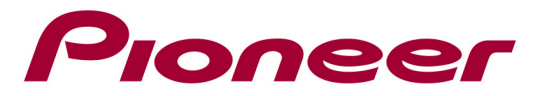

## Software Update Instructions

Use this procedure to update the receiver's software and check the version. There are two ways to update: via the Internet and via a USB memory device.

**Updating via the Internet** is performed by accessing the file server from the receiver and downloading the file. This procedure is only possible if the receiver is connected to the Internet.

Updating via a USB memory device is performed by downloading the update file from a computer, copying this file onto a USB memory device then inserting this USB memory device into the USB port on the receiver's front panel. Before updating, download the update file onto your computer. When downloading an update file from the Pioneer website onto your computer, the file will be in ZIP format. Unzip the ZIP file and save all the unzipped files on the USB memory device. If there are any old downloaded files or files for other models on the USB memory device, delete them.

## Important

- DO NOT unplug the power cord during updating.
- When updating via the Internet, do not disconnect the LAN cable.
- When updating via a USB memory device, do not disconnect the USB memory device.
- If updating is interrupted before it is completed, start updating over from the beginning.
- 1. Press MAIN RECEIVER to switch the remote control to the receiver operation mode, and then press HOME MENU.
- 2. Select "System Setup" from the HOME MENU.
- 3. Select "Other Setup" from the Other Setup menu.
- 4. Select "Software Update" from the System Setup menu.
- 5. Select the update procedure.
	- $\checkmark$  Update via Internet
		- The receiver checks whether updatable software is available via the Internet.
	- $\checkmark$  Update via USB Memory

The receiver checks whether the USB memory device inserted into the USB port on the receiver's front panel contains updatable software.

"Accessing" is displayed and the update file is checked. Wait a while.

6. Check on the screen whether or not an update file was found.

If "New version found." is displayed, the update file has been found and the version number and updating time are displayed.

If "This is the latest version. There is no need to update." is displayed, no update file has been found.

7. To update, select OK.

The updating screen appears and updating is performed.

The power turns off automatically once updating is completed.

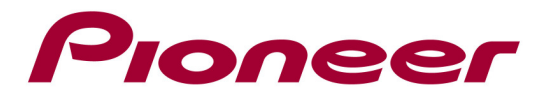

If UPDATE ERROR 1-7 is displayed, please re-connect the USB memory, turn off and on the power of the receiver and retry to update. Further, if the update cannot be done successfully though you retry, please change the USB memory to another one.

Contact Information

Pioneer Customer Support Center http://www.pioneer.eu ------------------------------------------------------------

Copyright(c) 2015 Pioneer Corporation